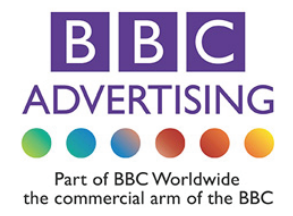

## How to purchase using our Media Storefront

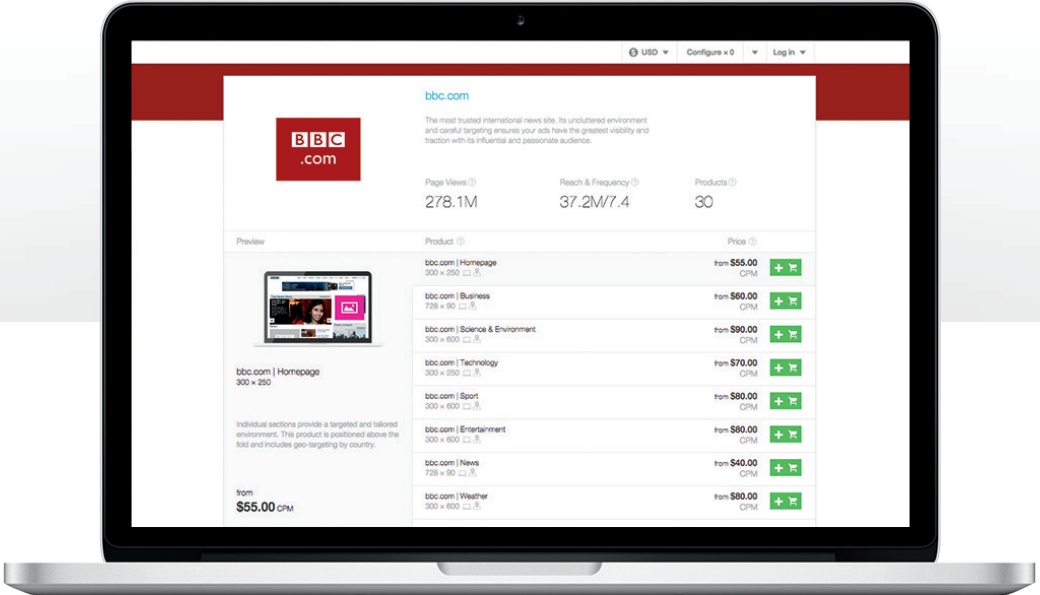

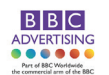

# 1. Choose ad products

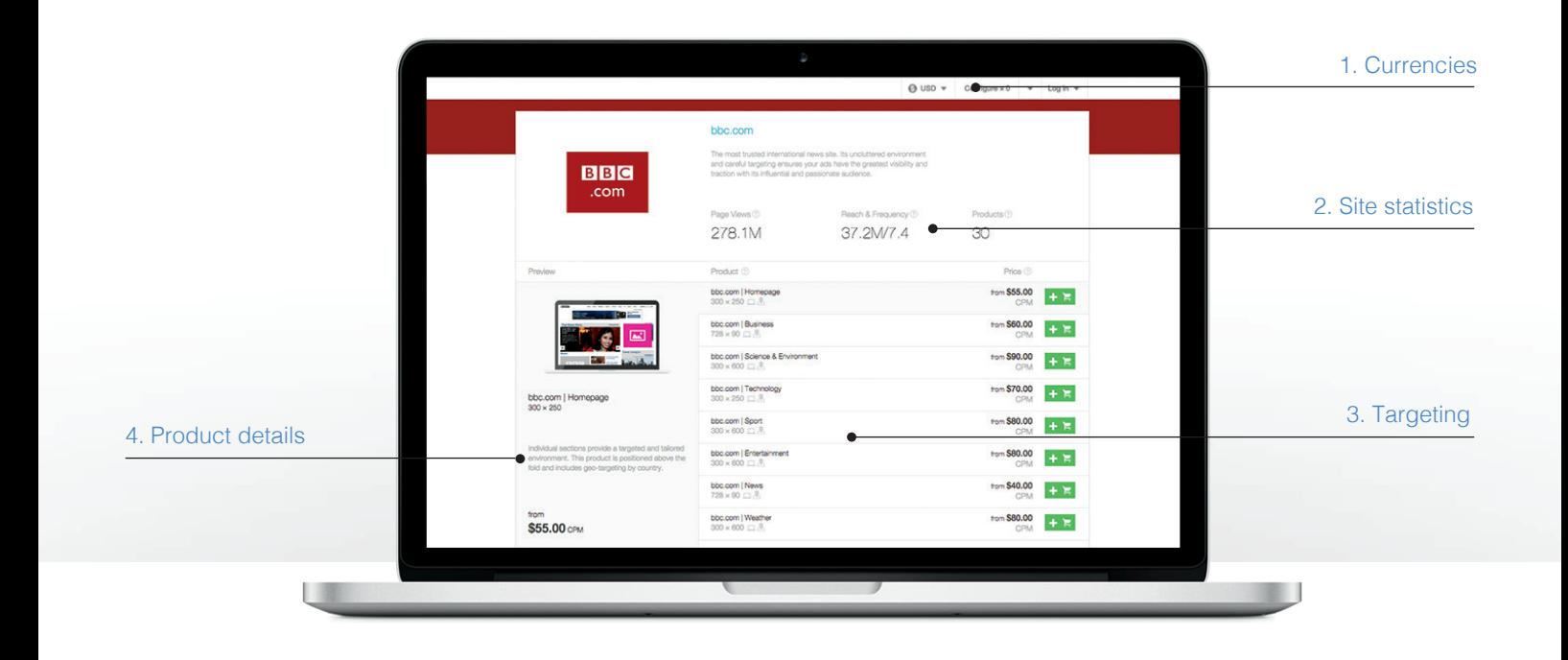

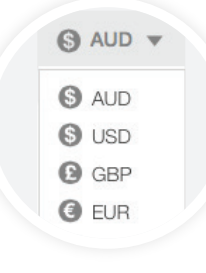

#### 1. Currencies

Select your home currency and the ad prices will update.

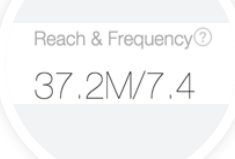

#### 2. Site statistics

Monthly unique visitors and page views, age, gender & income.

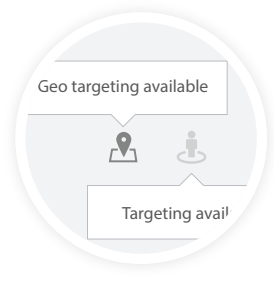

#### 3. Targeting

Ad products may have geo or keyword targeting.

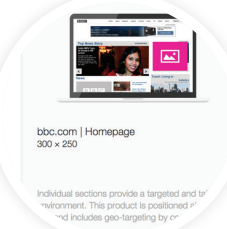

#### 4. Product details

Mouse over ad products to view details such as ad size and page placement.

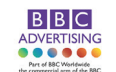

# 2. Configure your campaign

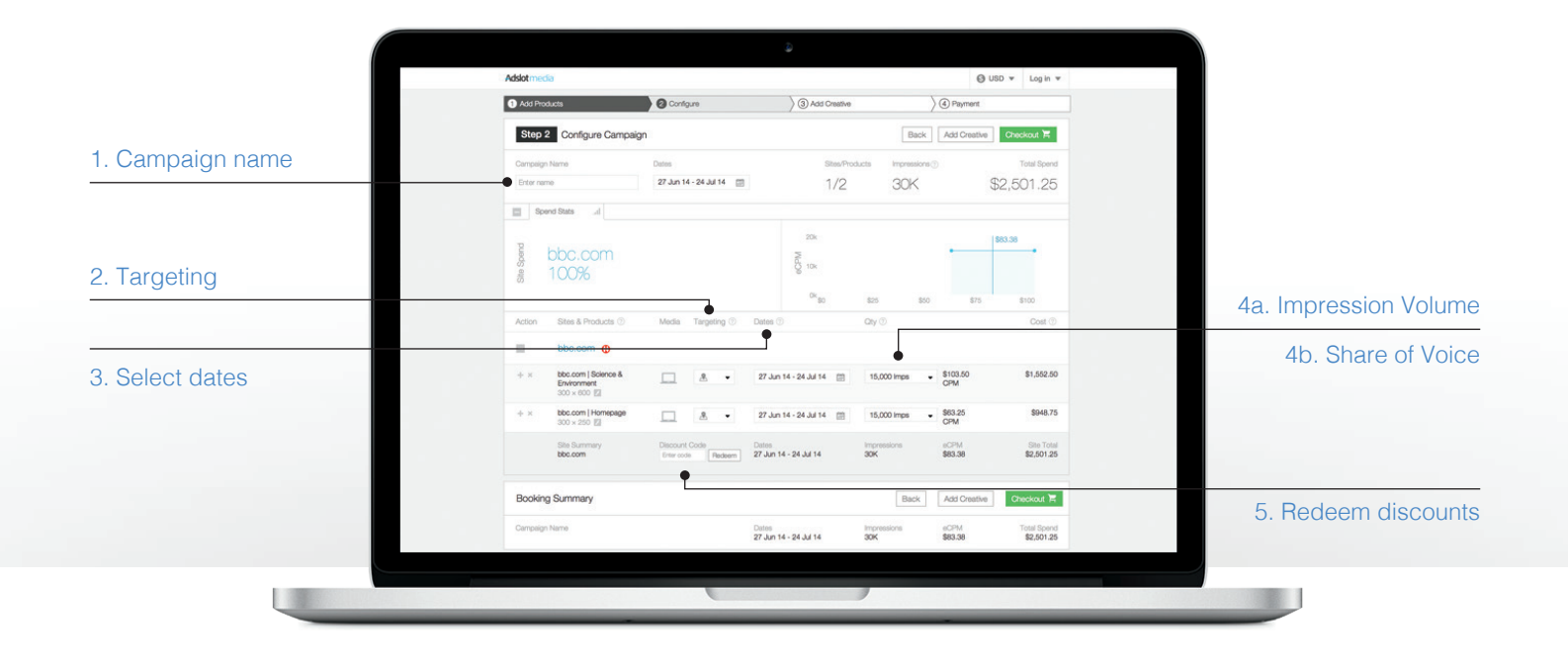

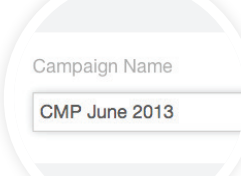

#### 1. Campaign name

Use product names, seasons or other details around your promotion. e.g Kids Bike Spring Sale.

3. Select dates

for each ad product.

Choose start and end dates

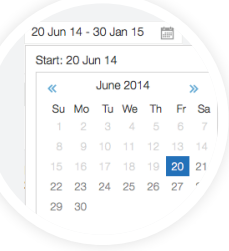

#### 5% SOV

- 5% Share of Voice
- <sup>O</sup> 10% Share of Voice
- 20% Share of Voice 25% Share of Voice
- 50% Share of Voir
- <sup>ବା</sup> 100% Share

### 4b. Share of Voice (Sponsorships)

For ad products sold by sponsorship, input your desired share of voice (SOV).

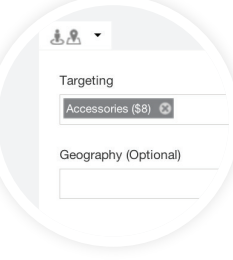

#### 2. Targeting

If available, configure your targeting by geo or section.

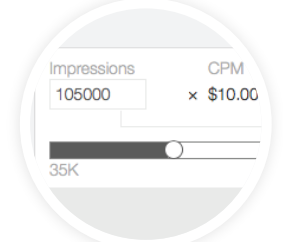

### 4a. Impression Volume (CPM)

For ad products sold by CPM, input the number of impressions you want to buy.

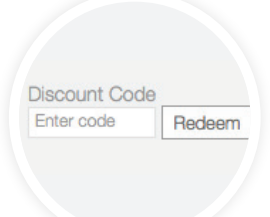

### 5. Redeem discounts

If you have a discount code, redeem it before you checkout.

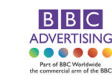

## 3. Upload creative

You can skip this step and add creative later.

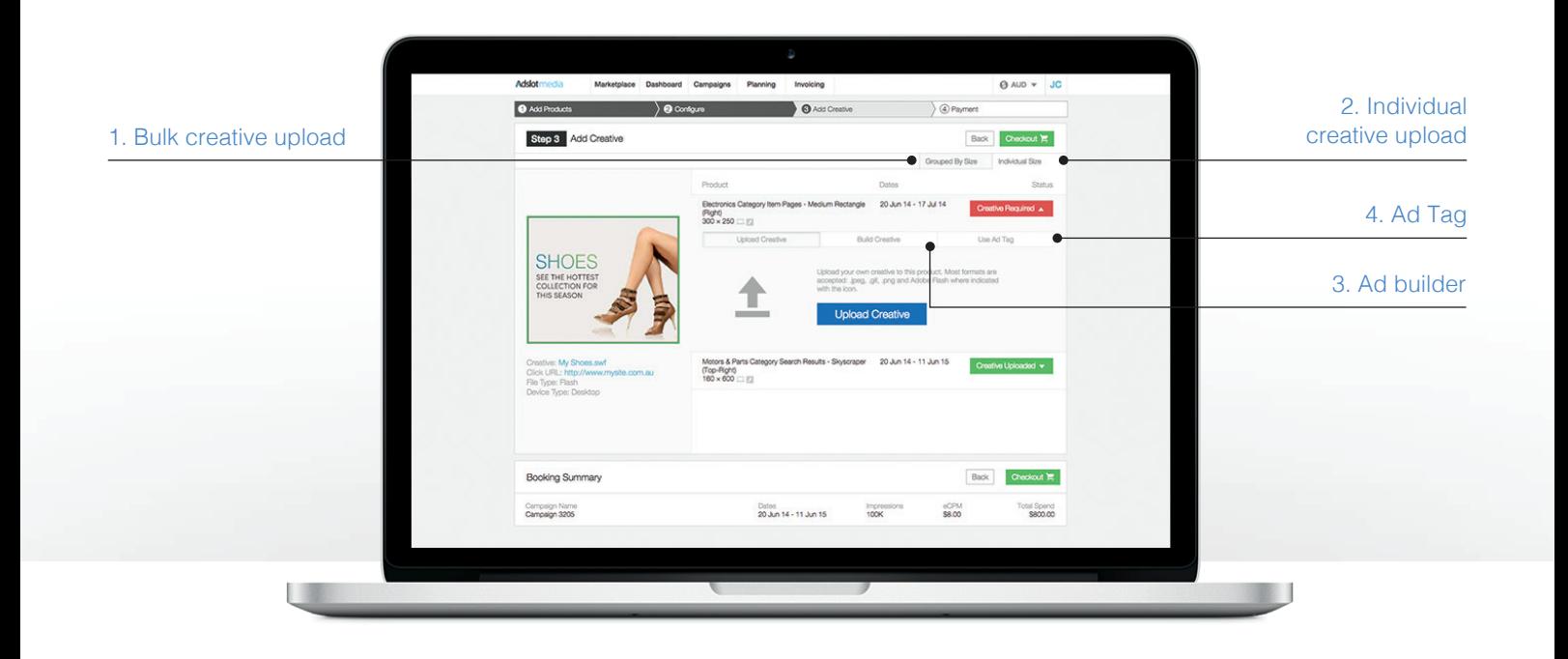

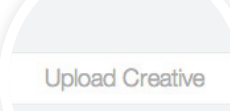

#### 1. Bulk creative upload

If you have existing creative, this option allows you to update all ad products of the same size with a single upload.

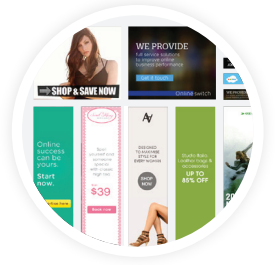

#### 3. Ad builder

Use the free ad builder to edit and create your own banner from one of the hundreds of templates.

If you prefer to use an Ad and paste below. Copy and Paste your ad tag

**Build Creative** 

+ Cachebuster or + Click

#### 2. Individual creative upload Add creative to each

line item individually.

### 4. Ad Tag

If you use a 3rd party adserver, simply add your code snippet.

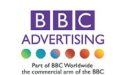

## 4. Checkout

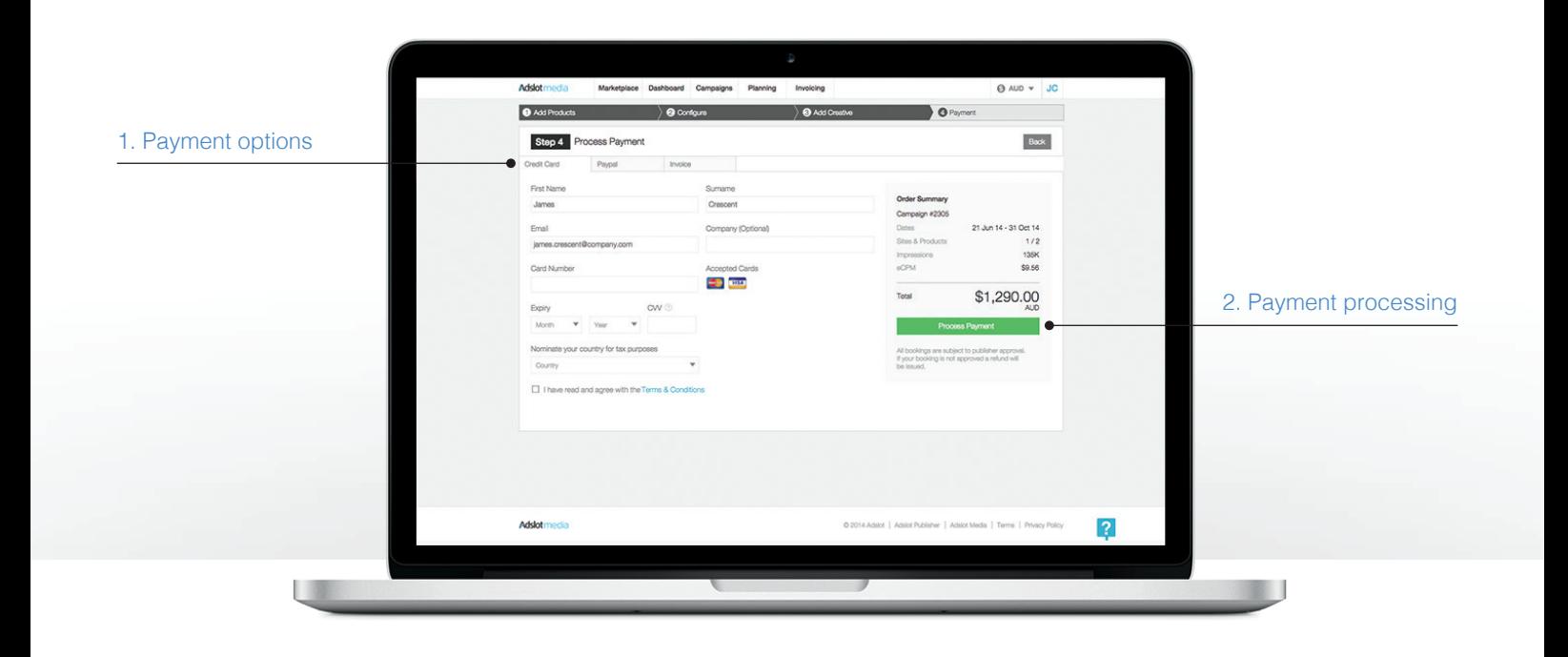

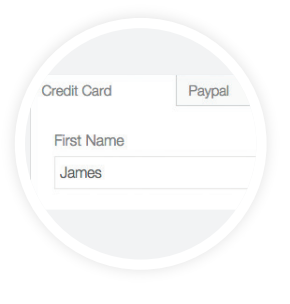

1. Payment options Pay by credit card or Paypal.

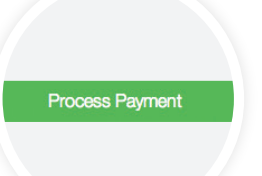

#### 2. Payment processing

Payment is processed once your campaign has been approved.

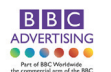